# **Création et modification de la structure d'une base de données**

# **I. Introduction**

Dans ce chapitre nous allons apprendre comment créer et mettre à jour une base de données en modes assisté et en mode commande.

# **II. Création d'une base de données en mode assisté**

Ce mode est utilisé généralement par les débutants, consiste à créer les éléments de la base de données à travers une interface graphique présenté par le SGBD (exp Ms Access) formé d'un ensemble de fenêtres correspondant chacune à une étape de création.

# **Activité 1**

Soit la description textuelle de la base de données d'une agence de location de voitures : **Client** (NCIN\_Cli, Nom\_Cli, Prenom\_Cli, Adresse\_Cli, Ville)

Vehicule (*Immat vehicule*, Marque, Model, Annee\_Acq)

Location (Immat Vehicule#, NCIN#, Date\_Loc, Duree\_Loc, Cout\_Loc)

En utilisant le mode assisté, créer cette base de données et enregistrer la sous le nom « location» dans le répertoire Mes documents.

# **1. les étapes de création :**

La première opération consiste à créer d'abord une base de données vide. Le logiciel réclame un nom de fichier et un seul, car toutes les informations relatives à la BD seront stockées dans le même fichier. Ce dernier comporte l'extension ".mdb".

Démarche à suivre :

- Démarrer votre SGBD disponible (exemple Access)
- Dérouler le menu fichier
- Choisir la commande « nouvelle base de données » une fenêtre « nouveau fichier » s'affiche à droite comme indique la figure 5.1 page 85.
- Choisir « base de données vide » de la fenêtre « nouveau fichier »
- Dans la fenêtre qui s'affiche, choisir l'emplacement de création de la base de données, puis taper le nom de la base dans la zone « nom de fichier » et cliquer sur « créer ».

# *Remarque :*

La fenêtre relative à la base de données apparaît. Dans la colonne de gauche figurent les "objets" de la base de données.

- les tables, pour stocker les données ;
- les requêtes, pour retrouver les données ;
- les formulaires, pour saisir les données ou les visualiser à l'écran ;
- les états, pour imprimer les données ;
- les pages, pour communiquer avec la BD via un navigateur (Internet Explorer uniquement) ;
- les macros, pour automatiser des opérations répétitives effectuées sur la base ;
- les modules, pour rajouter des fonctionnalités grâce à de la programmation en VBA (Visual Basic for Applications).

# **2. Création d'une table :**

On doit sélectionner l'objet table de la fenêtre base de données, s'il ne l'est pas déjà par défaut. Plusieurs méthodes sont proposées pour créer une nouvelle table :

- *Mode création* : Permet de définir la table champ par champ, en précisant le nom du champ et le type de données qu'il contient.
- *Mode assistant* : vous offre un certain nombre de tables toutes prêtes dont vous pouvez vous inspirer.

 *Mode saisie de données* : Une table toute prête vous est proposée, dans laquelle vous pouvez immédiatement saisir des données, le logiciel se charge de déterminer leur type et leur format.

#### **Activité 2**

Créer les tables "**Client**", "**Vehicule**" et "**Location**" en spécifiant les types de données et les contraintes d'intégrités énoncées dans les tableaux cidessous: *Table Client* 

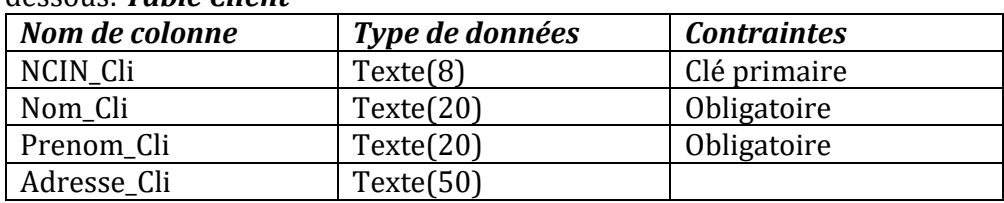

#### *Table Vehicule*

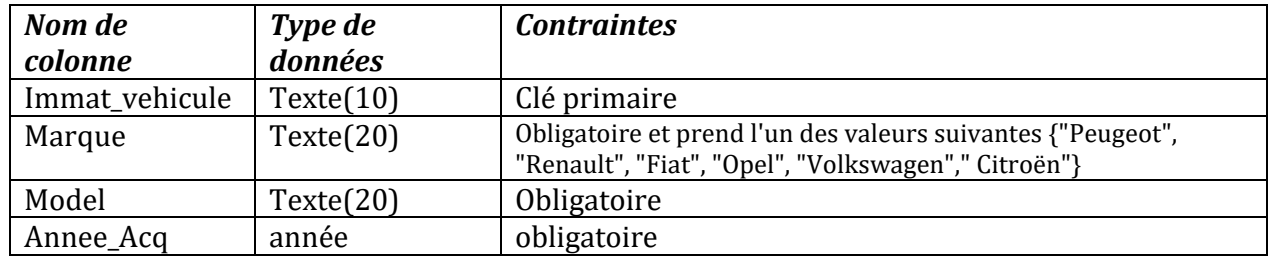

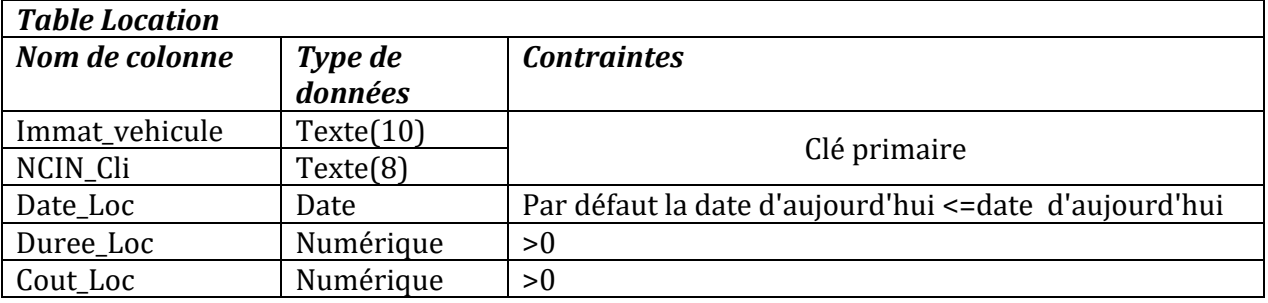

#### *Les étapes à suivre:*

1. Sélectionner l'option « Créer une table en mode création »

2. Dans le tableau qui s'affiche, saisir pour chaque colonne de la table son nom, son type de données et sa description.

3. Lorsque tous les champs sont définis, cliquez sur l'icône <sup>nume</sup> Enregistrer" dans la barre d'outils pour sauvegarder votre travail puis fermez la fenêtre, en répondant "non" à la question relative à la clé primaire.

#### **a. Les types de données :**

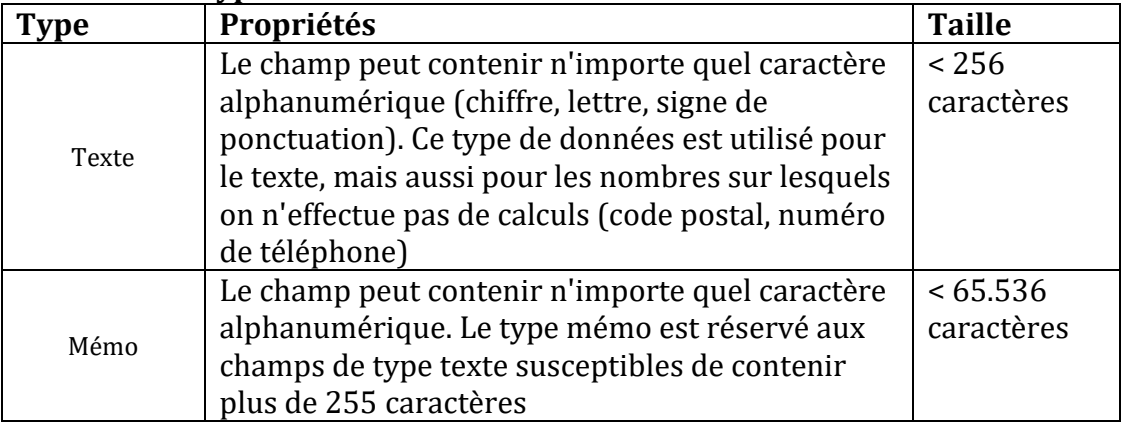

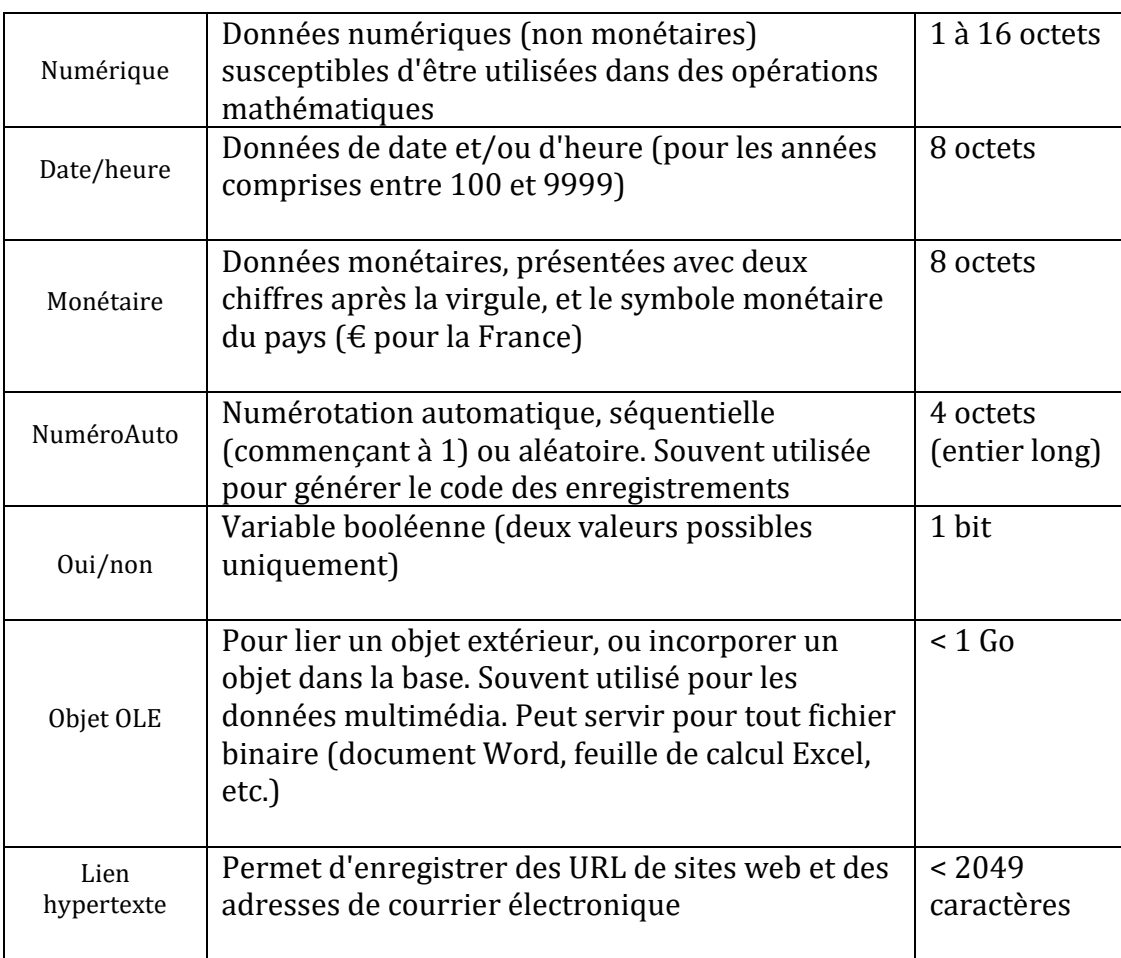

# **b. Les propriétés des champs :**

La partie inférieure de la fenêtre du mode création est intitulée "Propriétés du champ". Ces propriétés se trouvent rassemblées dans l'onglet "Général".

La liste des propriétés d'un champ dépend du type de données choisi, mais une propriété donnée peut apparaître pour des types de données différents. Exemple : la propriété "Taille du champ" apparaît pour les types de données "Texte", "Numérique" et "Numéro Auto".

Les principales propriétés sont :

- **Taille du champ** ;
- **Format** : définit la manière dont les informations s'affichent. Exemple : le format monétaire affiche deux chiffres après la virgule, puis un espace et le symbole de l'euro ;
- **Masque de saisie** : guide la saisie des données et exerce un contrôle. Exemple : un code postal Tunisien est composé de quatre chiffres ;
- **Légende** : définit le nom de l'étiquette dans le formulaire associé à la table. Il est préférable d'implémenter cette propriété au niveau du formulaire lui-même ;
- **Valeur par défaut** : valeur qui s'affiche dans le champ avant saisie par l'utilisateur ;
- **Valide si** : condition de validité du champ. Exemple : une notation sur 20 doit être comprise entre 0 et 20 ;
- **Message si erreur** : ce message s'affiche si la condition de validité précédente n'est pas satisfaite ;
- **Null interdit** : le champ correspondant ne peut rester vide lors de la saisie d'un enregistrement ;
- **Chaîne vide autorisée** : le champ peut contenir une chaîne ne comportant aucun caractère ;
- **Indexé** : un fichier index est associé au champ de telle sorte que les recherches d'information s'effectuent plus rapidement.
- **Compression Unicode** : un octet suffit pour saisir un caractère

**Remarque :** la propriété "mode IME" concerne l'usage d'Access en japonais, et ne nous intéresse donc pas ici.

# *Illustrations graphiques de la création de différentes tables:*

### *Table Client*

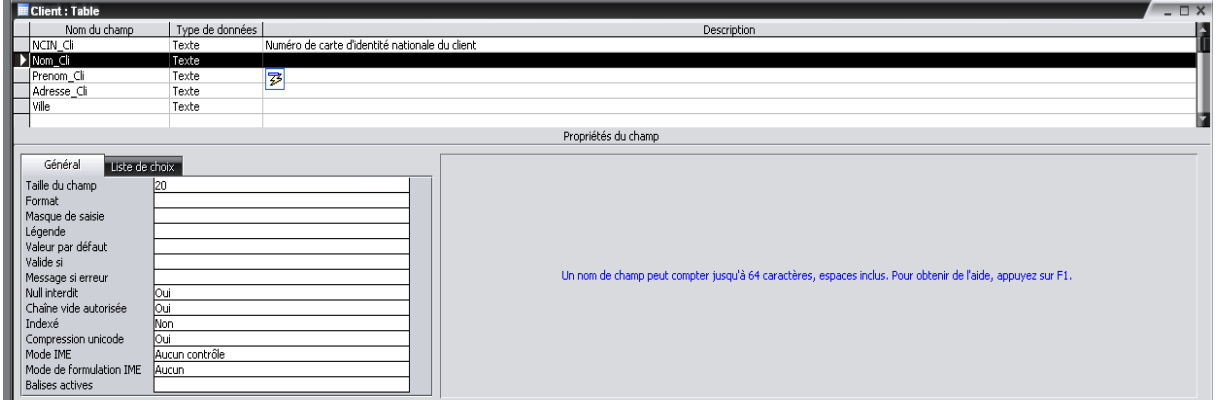

# Table véhicule

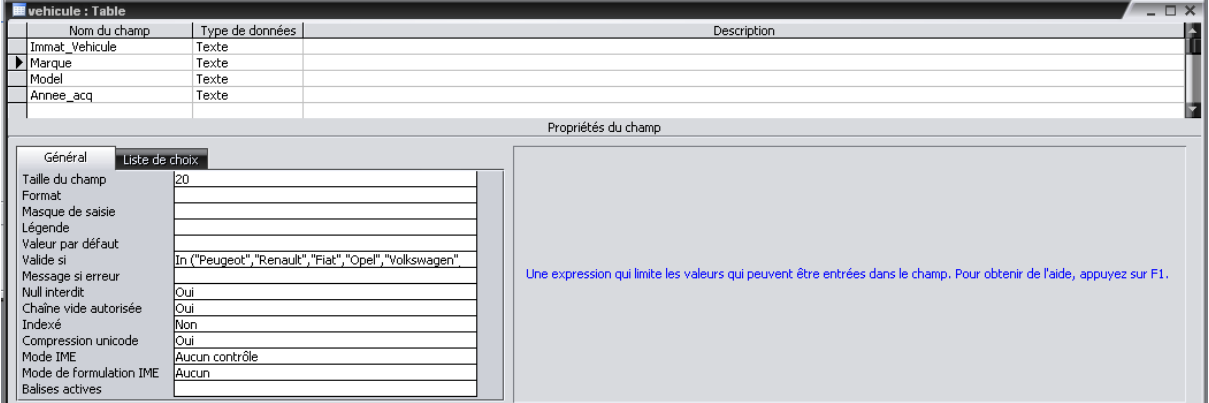

#### Table location

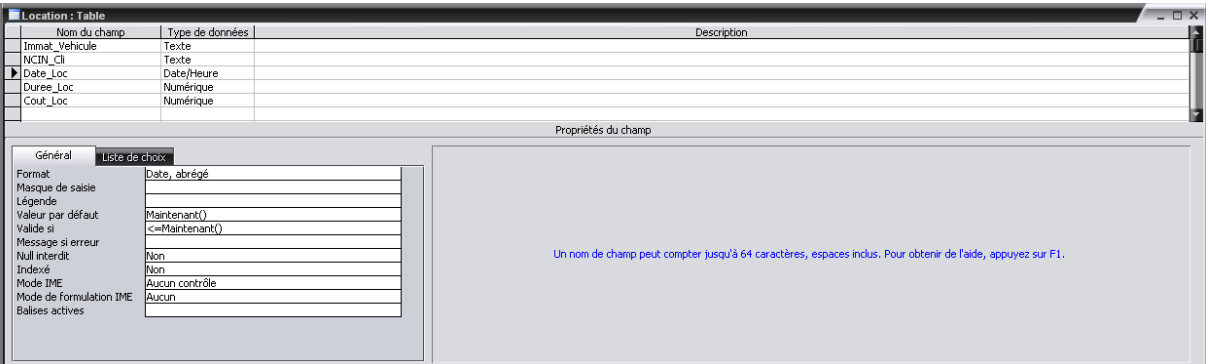

# **3. Indiquer la clé primaire d'une table :**

# *Activité 3 :*

Indiquer la clé primaire correspondant à chaque table de la base de données « voyage ». *Démarche à suivre :*

- 1. Sélectionner la table concernée
- 2. Cliquer sur le bouton « Modifier »

3. Sélectionner la ou les colonnes qui constituent la clé primaire, puis à l'aide du bouton droit de a souris, afficher le menu contextuel et sélectionner l'option « clé primaire ».

# **4. Etablir un lien entre deux tables (clé étrangère) :**

### *Activité 4 :*

Etablir les liens entre les différentes tables de la base de données « voyage ».

### *Démarche à suivre :*

- 1. Sélectionner l'option « relation » dans le menu Outils. Une fenêtre contenant la liste des tables s'affiche
- 2. sélectionner les tables pour lesquelles vous souhaitez établir un lien, puis cliquer sur le bouton Ajouter et fermer la fenêtre.
- 3. une nouvelle fenêtre contenant la liste de tables sélectionnées s'affiche.
- 4. Cliquer sur la colonne contenant la clé étrangère, maintenir le bouton de la souris enfoncé et pointer sur la colonne contenant la clé primaire dans la table mère.
- 5. une fenêtre contenant les propriétés des relations s'affiche :
	- Appliquer l'intégrité référentielle : utiliser pour vérifier, lors d'un ajout, que la valeur saisie dans la colonne clé étrangère existe dans la colonne clé primaire.
	- Mettre à jour en cascade les champs correspondants : permet de modifier automatiquement la valeur de la clé étrangère dans la table fille lorsqu'on modifie la valeur de la clé primaire dans la table mère.
	- Effacer en cascade les enregistrements correspondant : permet de supprimer automatiquement tout les lignes dans la table fille correspondante à une ligne supprimée dans la table mère.

# 6. Enregistrer

# **III. Modification de la structure d'une base de données en mode assisté**

# **1. Ajout de colonnes à une table :**

#### *Activité 5 :*

Ajouter à la table **Client** un champ nommé **Tel\_Cli** après le champ **Prenom\_Cli**. Le champ **Tel\_Cli** est de type texte, de taille égale à 10.

#### *Démarche à suivre :*

- 1- Dans la fenêtre « base de données » Sélectionner la table « client »
- 2- Cliquer sur le bouton « Modifier » ou activer l'option « mode création » de menu contextuelle.
- 3- Se positionner sur la colonne (colonne prenom\_cli), puis activer l'option « ligne » de menu insertion ou bien insérer des lignes de menu contextuel.

# **2. Suppression de colonnes d'une table**

#### *Activité 6 :*

Supprimer la colonne "**Adresse\_Cli**" dans la table "**Client**".

#### *Démarche à suivre :*

1- Dans la fenêtre « base de données » Sélectionner la table « Client »

2- Cliquer sur le bouton « Modifier » ou activer l'option « mode création » de menu contextuelle.

3- Se positionner sur la colonne à supprimer, puis activer l'option « supprimer » de menu Edition ou bien supprimer des lignes de menu contextuel.

### *Remarque :*

Si la colonne à supprimer est une clé primaire référencée dans une autre table comme clé étrangère, sa suppression ne peut se faire qu'après la suppression du lien entre les tables.

# **3. Modification de caractéristiques d'une colonne :**

- Dans la fenêtre « base de données » Sélectionner la table concernée
- Cliquer sur le bouton « Modifier » ou activer l'option « mode création » de menu contextuel.
- Se positionner sur la colonne à modifier, puis effectuer la modification désiré (Dans la même ligne si elle concerne le nom, le type, la description et dans la propriété du champ si il s'agit d'autre modification)

#### *Remarque :*

La modification du type de données d'une colonne déjà référencée dans une autre table ne peut se faire que lorsqu'on supprime le lien entre les deux tables.

# 4. **Modification de la clé primaire d'une table :**

#### *Activité6*

Modifier la clé primaire actuelle de la table Location par la clé primaire composée suivante: **Immat\_Vehicule, NCIN\_Cli, Date\_Loc**

#### **Démarche à suivre**

- a. Dans la fenêtre « base de données » Sélectionner la table « location »
- b. Cliquer sur le bouton « Modifier » ou activer l'option « mode création » de menu contextuelle.
- c. Se positionner sur la colonne :

 - pour annuler une clé primaire, sélectionner la colonne concernée, puis activer l'option « clé primaire » de menu contextuel.

 - Pour intégrer une ou plusieurs colonnes dans la clé primaire, sélectionner ces colonnes, puis activer l'option « clé primaire » du menu contextuel

#### **5. Suppression d'une table**

Dans la fenêtre « base de données » Sélectionner la table concernée

a. Cliquer sur le bouton « supprimer » de menu Edition ou activer l'option « supprimer » de menu contextuel.

#### *Remarque :*

Lorsque la table à supprimer est référencée dans une ou plusieurs autres tables il faut supprimer le lien entre ces tables ainsi que les colonnes qui se réfèrent à cette table dans les autres tables

# **6. Suppression d'une base de données :**

Pour supprimer une base de données il faut aller vers le répertoire correspondant et supprimer le fichier relatif à cette base.

# III. **Création d'une table en mode commande :**

Consiste à créer les différentes structures de la base de données grâce à un langage de recherche structuré c'est le langage SQL "Structured Query Language", ce langage est constitué de 3 familles de commandes :

- Commande de définition de données (DDL) : permettant de créer, modifier ou supprimer les différentes tables de la base par l'intermédiaire des ordres :**Create, Alter et Drop**
- Commande de manipulation de données (DML): qui permet d'interroger une base par l'intermédiaire des ordres **: Select, Insert, Update, Delete**
- Commande de contrôle de données (DCL) : qui permet de contrôler la sécurité et les accès aux données par l'intermédiaire des ordres : **Grant, Revoke**

#### *Activité9*

Lancer MySQL Créer la base de données "*Gestion\_Location*" *Les étapes à suivre: 1. Taper la commande "* **CREATE DATABASE Gestion\_Location**;"

*2. Pour utiliser la base déjà créée, taper la commande "***USE Gestion\_Location;"**  *Remarque:* 

Les commandes "**CREATE DATABASE <nom\_de\_la\_base>"** et "**USE <nom\_BD>**" sont des commandes SQL propres au SGBD MySQL et non des commandes normalisées comme celle qu'on va les voir à la suite de ce cours.

- Il s'agit de même de trois commandes:
- o **"SHOW DATABASES**" pour afficher les noms des bases de données existantes
- o **"SHOW TABLES"** pour afficher les tables d'une base de données déjà utilisée

o **"DESCRIBE <nom\_table>"** affiche pour la table "nom\_table" ses colonnes ainsi que leurs types et contraintes de domaine s'il existe.

#### **Commande SQL de création de table :**

**CREATE TABLE** nom\_table ( Nom\_Colonne1 type\_colonne1 [ [CONSTRAINT] contrainte-col]\*

#### … [**CONSTRAINT**] contrainte-table);

#### **Légende :**

**[ ]:**option ; **\*** : applicable autant de fois que souhaité ; **mots en capitale** : mots-clé.

#### **Noter Bien :**

- **Contrainte-col (optionnelle) : contrainte d'intégrité relative à la colonne** 
	- **NOT NULL** : obligatoire
	- **UNIQUE** : pas deux lignes avec la même valeur
	- **DEFAULT** : permet d'attribuer une valeur par défaut à cette colonne, cette option ne doit pas être indiquée lorsque la colonne est obligatoire.
	- **PRIMARY KEY** : identifiant de la table (UNIQUE + NOT NULL)
	- **REFERENCES** nom table (nom-col)
	- **CHECK (condition):** Condition que chaque ligne de la table doit vérifier
	- **AUTO\_INCREMENT :** s'applique pour une colonne de type entier (identique au type Numéro\_Auto en Ms Access)

#### **Contrainte-table : contraintes sur une table**

- **PRIMARY KEY** (nom-col1, [nom-col2,...])
- **FOREIGN KEY** (nom-col1, nol\_col2)
- **REFERENCES** nom\_table [(nom-col)\*] définit une contrainte d'intégrité référentielle. Le *nom\_ table* correspond à la table mère à laquelle on fait référence. Et le *nom\_ colonne* est celui de la clé primaire au quel on se réfère il est facultatif.
- **CHECK** (condition) un mot clé utilisé pour attribuer une condition qui doit être vérifiée pour chaque valeur insérer, elle peut concerner plus qu'une colonne.

 **ON DELETE CASCADE** : permet de supprimer automatiquement la valeur d'une clé étrangère si la clé primaire auquel il fait référence est supprimée.

#### *Définition\_colonne* **permet de préciser les caractéristiques d'une colonne:**

**Exp : Nom\_colonne type\_col [[NOT] NULL] [DEFAULT valeur] [contrainte\_colonne]**

#### *Conrainte\_table* **permet de préciser une contrainte d'intégrité relative à la table:**

**[CONSTRAINT contrainte] {PRIMARY KEY (colonne 1, colonne2,…) | FOREIGN KEY (colonne1, colonne2….) references nom\_table [(nom\_colonne1, colonne2…)] [ON DELETE CASCADE] | CHECK (condition)}**

#### **Les principaux types de données sous MySQL**

#### **Les champs numériques :**

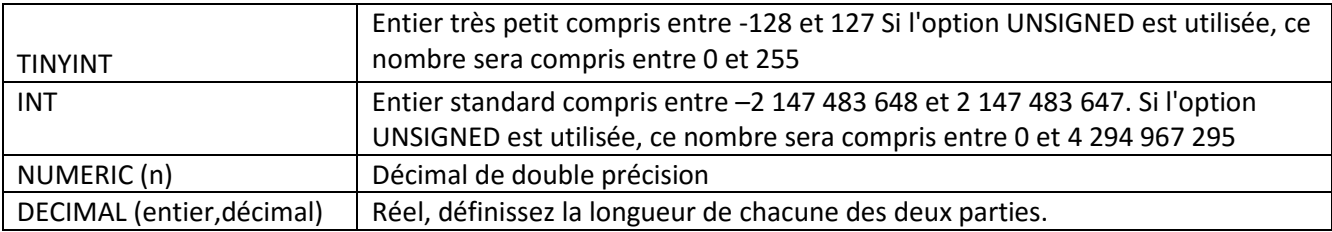

### **Les champs chaines de caractères :**

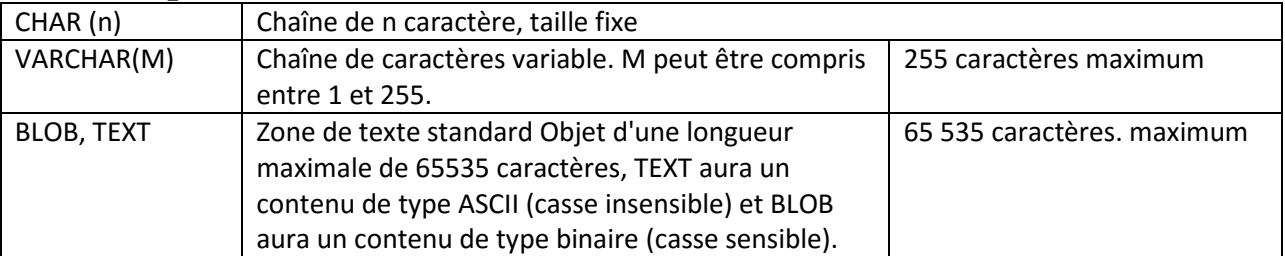

#### **Les champs de type date et heure**

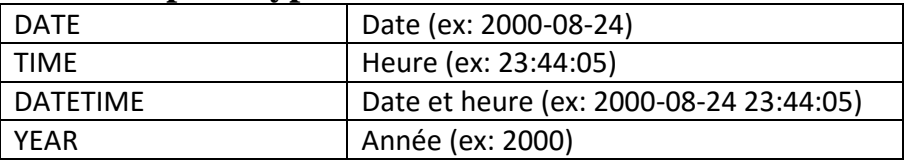

# *Remarque:*

Qu'est ce qui se passe quand on détruit une clé primaire qui est référencée par un tuple (foreign key) d'une autre table? Pour supprimer aussi la ligne de la table fille qui correspond à la clé primaire de la table mère, il faut utiliser l'action "**ON DELETE CASCADE**" lors de la définition de clé étrangère.

Lors de la création des tables en SQL, on doit toujours commencer par les tables mères. Utiliser l'SGBD **MySQL** pour :

1)créer la base de données « gestion\_location »

2) Saisir la requête SQL nécessaire pour la création de la table Créer les trois tables **Client**, **Vehicule** et **location** Les commandes SQL permettant la création de 3 tables sont:

# **Table Client**

CREATE TABLE Client( NCIN\_Cli VARCHAR(8) PRIMARY KEY, Nom\_Cli VARCHAR(20) NOT NULL, Prenom\_Cli VARCHAR(20) NOT NULL, Adresse\_Cli VARCHAR(50), Ville VARCHAR(20));

# **Table Vehicule**

CREATE TABLE Vehicule( immat\_Vehicule VARCHAR(10) primary key. marque VARCHAR(20) NOT NULL , model VARCHAR(20) NOT NULL, date acq date NOT NULL);

### **Table Location**

CREATE TABLE Location( immat\_Vehicule VARCHAR(10) REFERENCES vehicule(immat\_Vehicule)ON DELETE CASCADE, NCIN\_Cli VARCHAR(8) REFERENCES Client(NCIN\_Cli)ON DELETE CASCADE, date\_loc date CHECK(date\_loc<=NOW()), duree\_loc INT(3) CHECK(duree\_loc>0), cout\_loc DECIMAL(8,3) CHECK(cout\_loc>0), CONSTRAINT PK\_Location PRIMARY KEY(immat\_Vehicule,NCIN\_Cli));

# **NB: Pour attribuer la date d'aujourd'hui comme valeur par défaut, il faut utiliser le type "timestamp" sinon ça ne marche pas avec le type date.**

# **Correction :**

create table station ( nomstation varchar(20) primary key, capacite int(10) check(capacite>0), lieu varchar(20). region varchar(20) not null,

tarif int(11) check(tarif>0), );

3)Créer la table **sejour** tout on précisant la ou les clés primaires et la ou les clés étrangères

#### **Correction :**

create table sejour

(id int(2) **references** client(id),

nomstation varchar(20) **references** station(nomstation),

debut date not null,

nbplace int(5),

# **CONSTRAINT** pk **primary key (id, nomstation)**, );

4) Créer la table **activite** tout on utilisant des contraintes sur la clé primaire et la clé étrangère applicable à toute la table.

#### **Correction :**

CREATE TABLE activite

( **CONSTRAINT** fk **FOREIGN KEY** ( nomstation ) **REFERENCES** station,

libelle varchar( 20 ),

# **CONSTRAINT** pk **PRIMARY KEY**(libelle) ,

prix int( $11$ ) CHECK ( $prix > 0$ ),

# );

# **IV. Modification de la structure d'une base de données en mode commande :**

# **1. Modifier la structure d'une table en mode commande :**

Après avoir créé une table on peut modifier sa structure tout en :

- Ajoutant des nouvelles colonnes,
- Supprimant des colonnes,
- Ajoutant de contraintes d'intégrité.
- Supprimant des contraintes d'intégrité
- Activant ou désactivant des contraintes….

ALTER c'est la commande qui permet de modifier la structure d'une table elle à la forme suivante :

#### **Syntaxe de modification de la structure d'une table :**

**ALTER TABLE** nom-table ( ADD [COLUMN] (nom-col type-col [DEFAULT valeur] [contrainte-col])\*, |ADD [CONSTRAINT] (contrainte\_table)\*,

| **MODIFY** [COLUMN] nom-col [type-col] [DEFAULT valeur] [contrainte-col],

| **MODIFY** [CONSTRAINT] nom\_contrainte

| **DROP** COLUMN nom-col,

| **DROP** {PRIMARY KEY | CONSTRAINT nom\_contrainte }

**|RENAME TO** <nouveau\_nom\_table>

#### **ALTER TABLE nom\_table**

**[ADD COLUMN (definition\_colonne)] : pour ajouter des colonnes [ADD CONSTRAINT definition\_contrainte] [MODIFY definition\_colonne] [[DROP COLUMN nom\_colonne] [DROP CONSTRAINT nom\_contrainte] [ENABLE| DISABLE nom\_contrainte]**

#### **Syntaxe de suppression d'une table :**

**DROP TABLE** nom\_table;

#### **a) Ajout de colonnes à une table**

Ajouter à la table **Client** un champ nommé **Tel\_Cli** de type texte et de taille égale à 10. ALTER TABLE Client ADD COLUMN Tel\_Cli varchar(10);

**NB:** *l'utilisation de () après le mot clé "COLUMN" est facultatif quand il s'agit de l'ajout d'une seule colonne.*

#### **b) Modification d'une colonne de la table**

Modifier le type de donnée de la colonne "**Tel\_Ci**" de la table "**Client**" en numérique de 8 chiffres.

ALTER TABLE Client MODIFY COLUMN Tel Cli INT(8);

#### **c) Suppression des colonnes d'une table**

Supprimer la colonne "**Adresse\_Cli**" dans la table "**Client**". ALTER TABLE Client DROP COLUMN Adresse Cli;

#### **d) Ajout d'une contrainte**

Vérifier que les valeurs de "**marque**" dans la table "**Vehicule**" est dans la liste ('Peugeot','Renault','Fiat','Opel','Volkswagen','Citroën')),.

Alter table vehicule ADD constraint CHECK marque

in('Peugeot','Renault','Fiat','Opel','Volkswagen','Citroën');

**Remarque:** *Si on veut attribuer la ville "tunis" comme valeur par défaut à tous les clients, il ne s'agit pas d'ajouter une contrainte mais de modifier la colonne "Ville"* 

ALTER TABLE Client MODIFY COLUMN Ville VARCHAR(20) DEFAULT 'tunis';

#### **e) Modification de la clé primaire d'une table**

Modifier la clé primaire actuelle de la table Location par la clé primaire composée suivante:

#### **Immat\_Vehicule, NCIN, Date\_Loc**

ALTER TABLE Location DROP PRIMARY KEY ADD PRIMARY KEY

(immat\_Vehicule,NCIN\_Cli,date\_loc);

#### **f) Suppression d'une contrainte**

Supprimer la clé primaire de la table "**Client**"

ALTER TABLE Client DROP PRIMARY KEY;

#### **h) Renommer une table**

Renommer la table "**Vehicule**" en "**Voiture**" ALTER TABLE Vehicule RENAME TO Voiture;

#### **i) Suppression d'une table**

Supprimer la table "**Client**" DROP TABLE Client;

#### **j) Suppression de la base de données**

Supprimer la base de données "**Gestion\_Location**"

DROP DATABASE Gestion\_Location;

#### **g) Activer/désactiver une contrainte**

Désactiver la contrainte de clé primaire de la table "**client**"

ALTER TABLE Client DISABLE KEYS;

Réactiver cette même contrainte

ALTER TABLE Client ENABLE KEYS;

#### **Activité 9 :**

5)Ajouter une colonne « nbr participant » à la table « activite »

6)Modifier la taille du champ prix : int(6)

7)Supprimer la colonne « nbr participant » .

Solution :

- 1) alter table activite ADD column (nbrparticipant int(10));
- 2) alter table activite modify prix  $int(6)$ ;
- 3) alter table activite drop column nbrparticipant;

Pour ajouter une contraint de clé étranger ;

ALTER TABLE activite ADD CONSTRAINT FOREIGN KEY ( nomstation ) REFERENCES station;

#### **4- Suppression d'une table en mode commande:**

#### **DROP TABLE nom\_table ;**

#### **Activité 10 :**

Supprimer la table activite de la base de données « voyage ». **Solution :** DROP TABLE activite ;